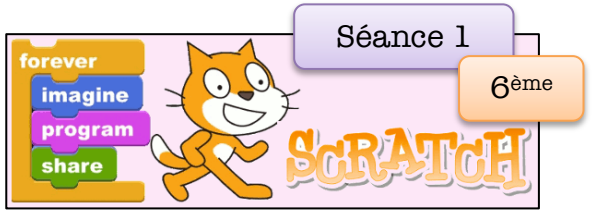

## **Déplacements** et **orientation**

Pour chaque activité, il faudra penser à « créer » un nouveau quand **J** est cliqué projet et à l'enregistrer (« sauvegarder maintenant ») en lui donnant un nom. aller à x: -150 y: 100 **Projet 1** : Crée un projet que tu appelleras **« Polygone** » s'orienter à 90 1. Recopie ce petit programme. Lance-le en appuyant sur le effacer tout drapeau vert qui donne le départ de l'exécution du programme. stylo en position d'écriture avancer de 50 pas tourner @ de 90 degrés 2. Tu dois obtenir avancer de 100 pas le dessin ci-contre. tourner 5 de 90 degrés avancer de 50 pas 3. Ecris la suite du programme pour obtenir le dessin cicontre. quand la touche espace ▼ est pressée **Projet 2 :** aller à x: 230 y: 0 s'orienter à 490 1. Crée un effacer tout nouveau projet que tu stylo en position d'écriture appelleras « pointillés ». avancer de 20 pas 2. Complète le programme pour Recopie le obtenir la ligne de pointillés cirelever le stylo début du dessous programme.avancer de 10 pas stylo en position d'écriture avancer de 30 pas relever le stylo avancer de 10 pas stylo en position d'écriture avancer de 40 pas